# **BREAK ON THROUGH**

**2020 KICKOFF** 

## **You, Too, Can Run an Automated Test**

A Technical Overview of Sauce Labs for Non-Technical Users

Titus Fortner, Sr Solution Architect

Please go to: <https://saucelabs-training.github.io/>

**2020 KICKOFF** 

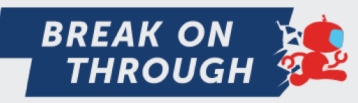

### **Example Code**

The code lives here if you need to refer back to it later

[https://github.com/saucelabs-training/kickoff2020-testing-intro/](https://github.com/saucelabs-training/demo-ruby/tree/master/intro)

### **What This Course Is Not…**

- A programming class
	- o The examples are in the Ruby programming language (because it is relatively easier to read)
- A development class

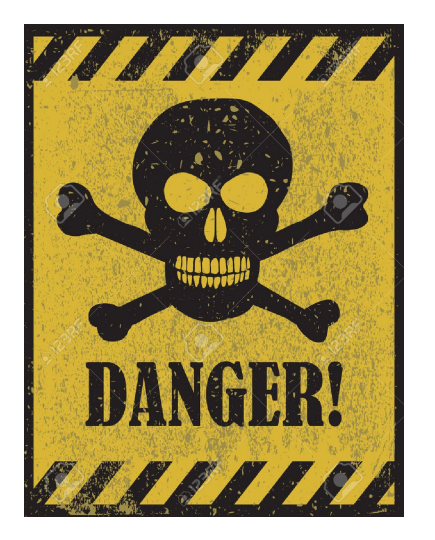

- o The environment is in GitPod (so we don't spend 2 hours setting up your laptop)
- A test automation class
	- o This is just the bare minimum to get code running on Sauce Labs
	- o This is not best practices
	- o This will not scale

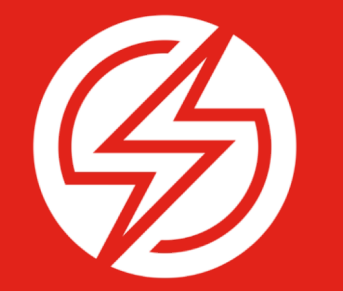

## **Setting Up a "Dev Environment"**

### **Sign up for GitHub**

<https://github.com/join>

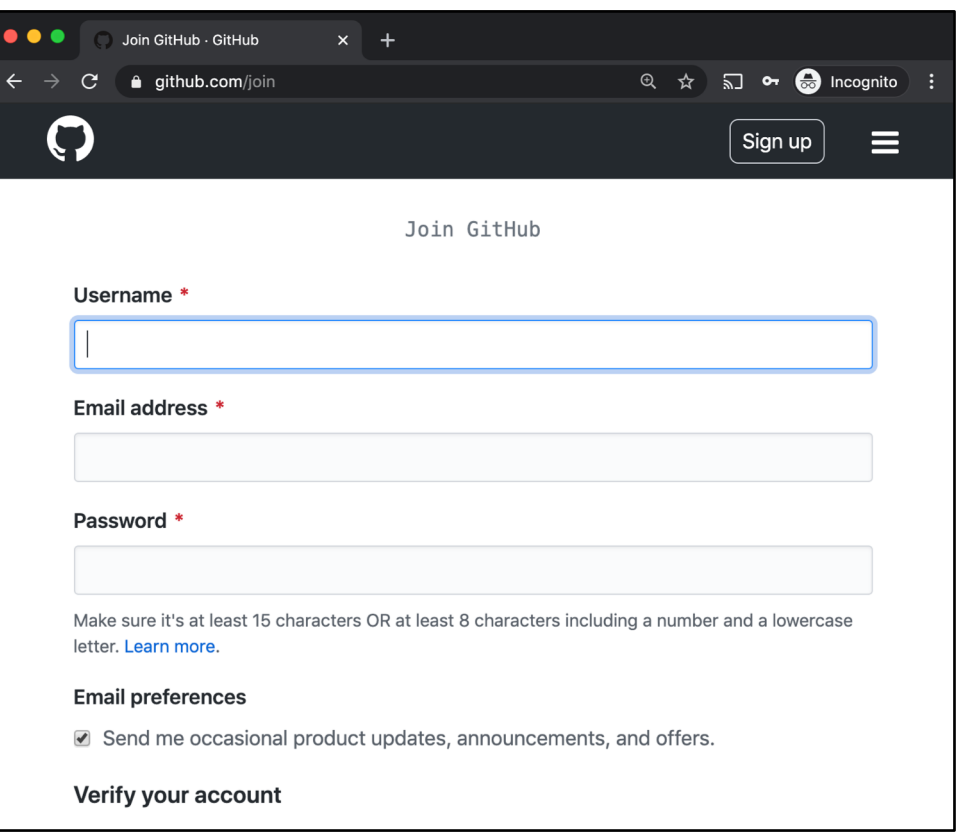

### **Sign up for GitHub**

Verify Email Address

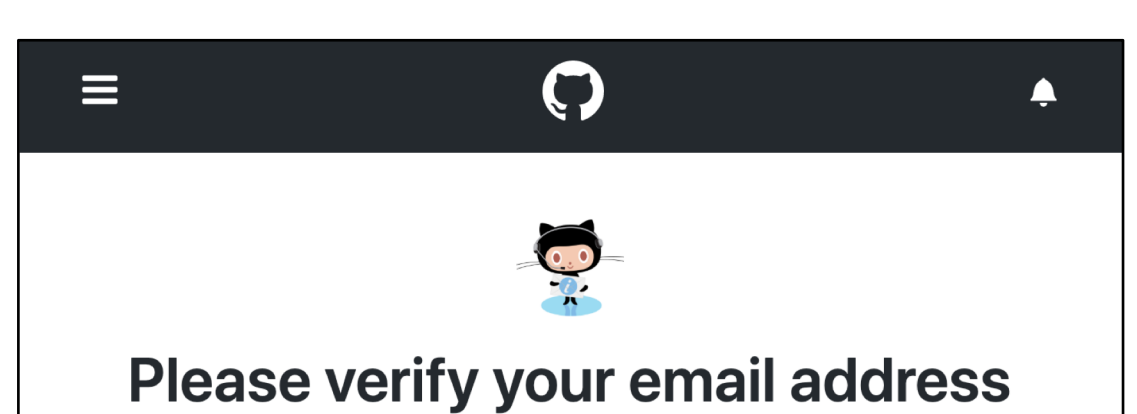

Before you can contribute on GitHub, we need you to verify your email address.

An email containing verification instructions was sent to titus-demo@allofmymail.net.

Didn't get the email? Resend verification email or change your email settings.

### **Open the GitPod**

#### **[https://gitpod.io/#github.com/saucelabs-training/kickoff2020-testing-intro](https://gitpod.io/)**

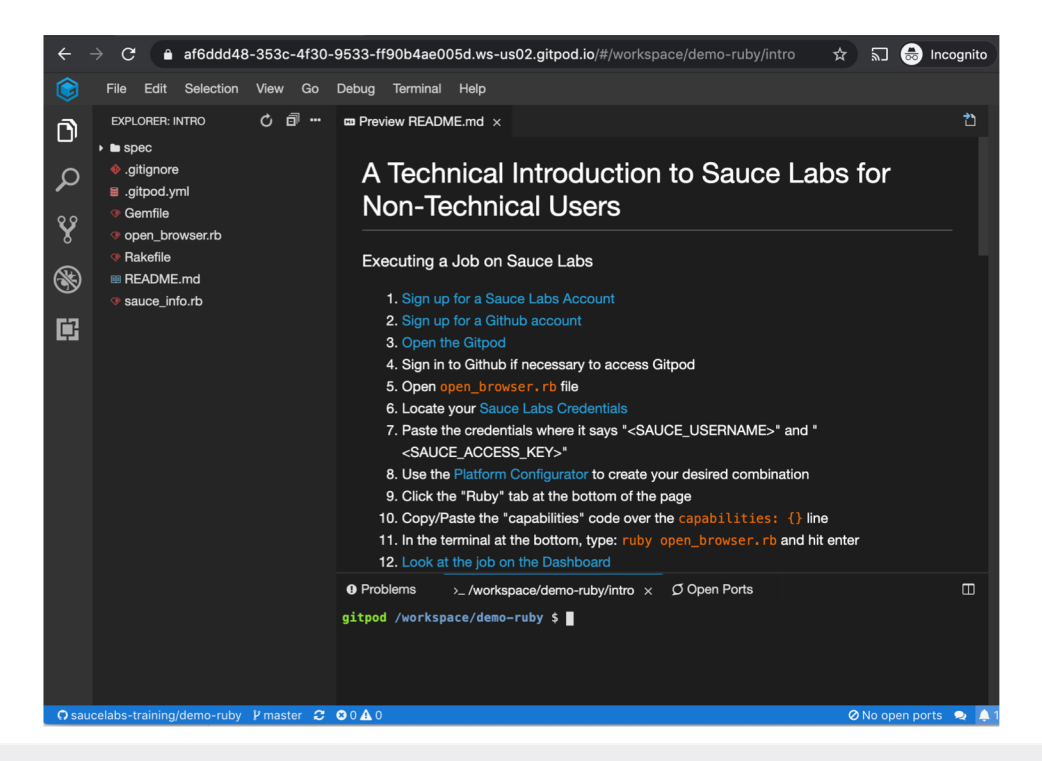

### **Turn on Auto Save**

File Menu  $\rightarrow$  "Auto Save"

 $\leftarrow$  $\rightarrow$  $\tilde{C}$ 

✿ File Edit Selection View Go Debug Terminal Help New File  $\Sigma N$  $\sqrt{READMEmd} \times$  $\mathbf{D}$ New Folder **ample Au** て<sub>第</sub>W  $\Omega$ Open Workspace... **T** \*R Open Recent Workspace...  $\mathbf{y}$ Save Workspace As... **ig Up a Dev En** Save  $\frac{1}{2}$ Sign up for a Gith  $\circledast$ Save All **T** \* S Open the Gitpod **Sign in to Gitnup** 屈 In the File Drop de Auto Save Open sauce exa ng and Stoppin Download Settings If you don't alread Locate your Saud Close Workspace Paste the credent Stop Workspace Use the Platform  $MDC$ 

● e15a7855-a3ad-4a78-a74c-64a0f9d12308.ws

### **Open Sauce Example File**

#### Click "sauce\_example.rb" on the left side

 $\mathcal{C}$ ● e15a7855-a3ad-4a78-a74c-64a0f9d12308.ws-us02.gitpod.jo/#/workspace/  $\leftarrow$   $\rightarrow$ 

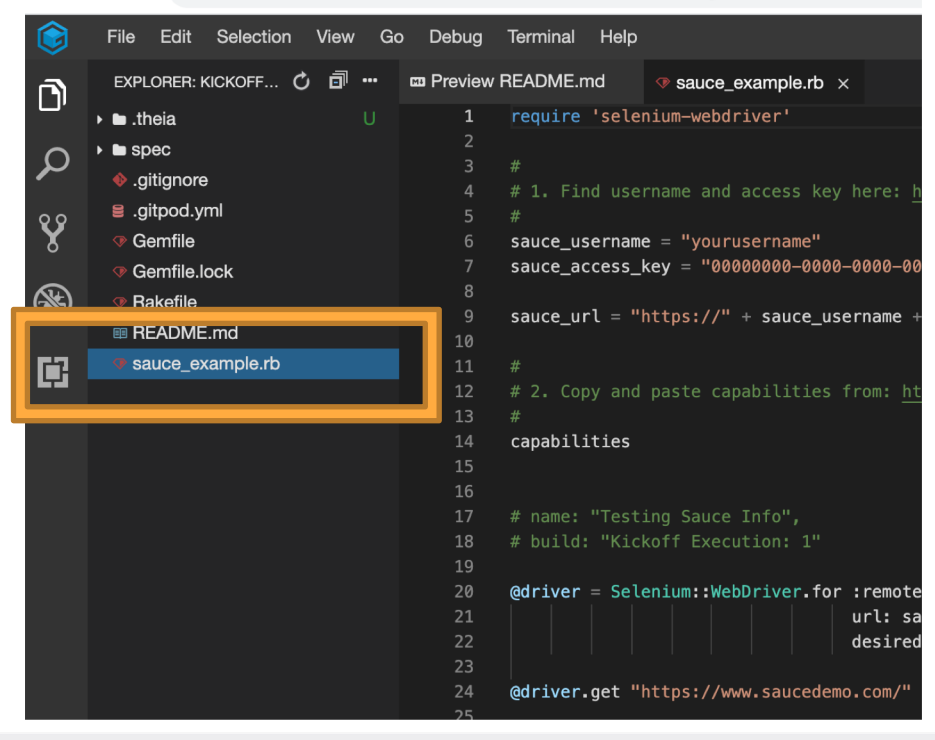

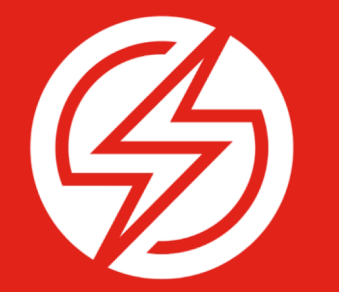

## **Starting and Stopping a Sauce Session**

### **Sign up for Sauce Labs Trial**

<https://saucelabs.com/sign-up>

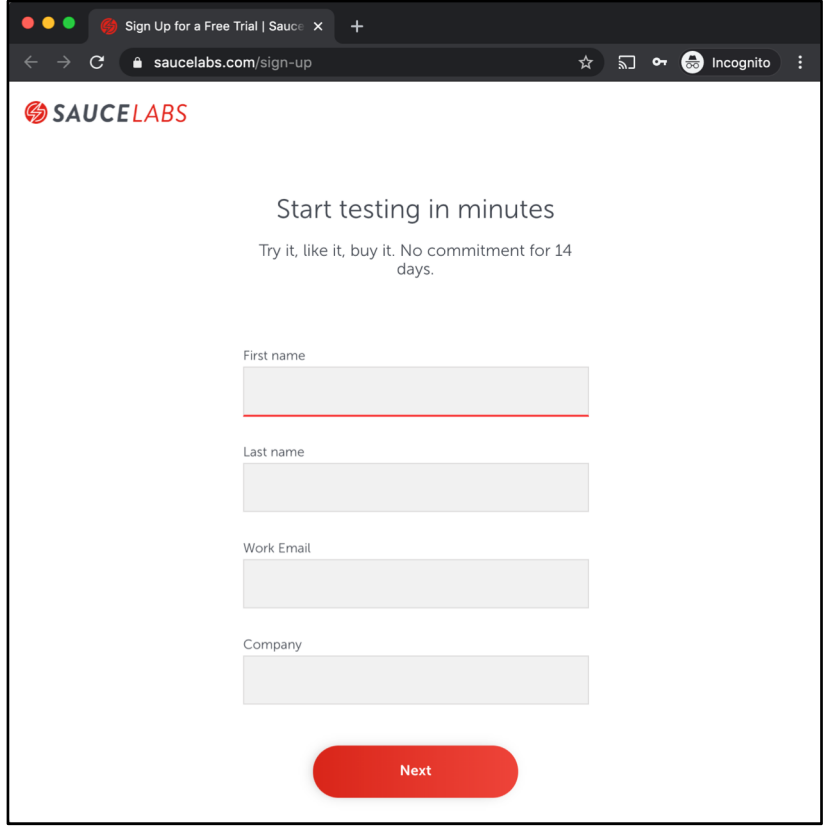

### **Find Sauce Labs Credentials**

#### <https://app.saucelabs.com/user-settings>

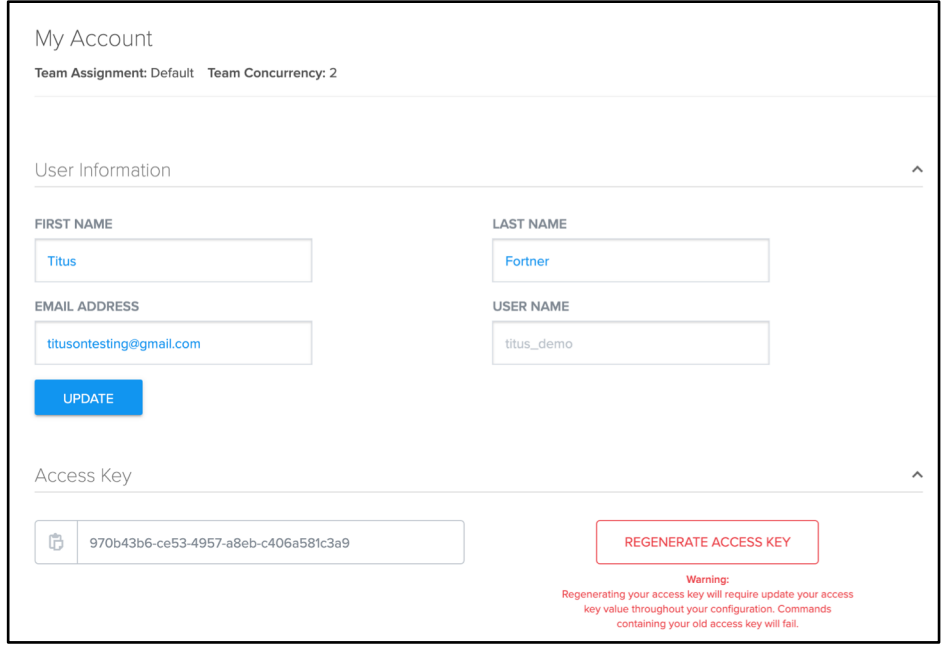

### **Past Credentials to GitPod**

```
## 1. Find username and access key here: https://app.saucelabs.com/user-settings
\#sauce username = "yourusername"
sauce_url = "https://" + sauce_username + ":" + sauce_access_key + "@ondemand.saucelabs.com:443/wd/hub"
```

```
## 1. Find username and access key here: https://app.saucelabs.com/user-settings
sauce username = "titus-demo"
sauce_access_key = "2c58f558-e32f-4e7d-b8d0-5d3a9dfc3884"
sauce_url = "https://" + sauce_username + ":" + sauce_access_key + "@ondemand.saucelabs.com:443/wd/hub"
```
### **Use Platform Configurator**

[https://wiki.saucelabs.com/display/DOCS/](https://wiki.saucelabs.com/display/DOCS/Platform+Configurator)

#### Platform+Configurator

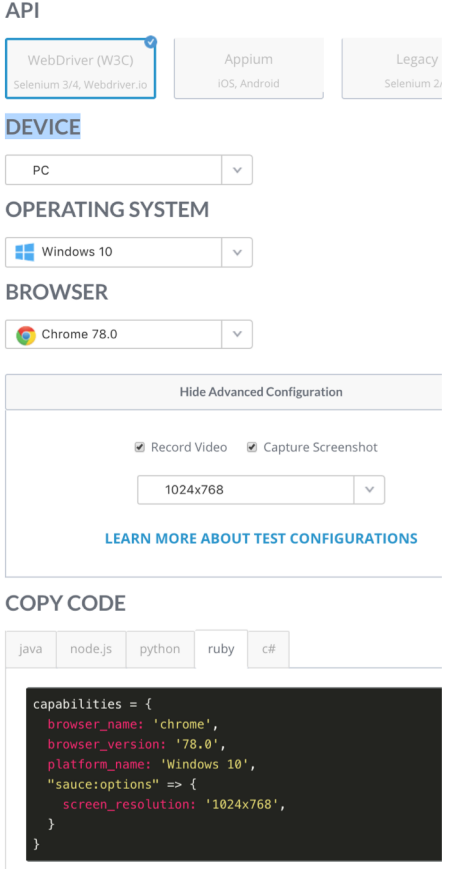

### **Add Credentials & Capabilities**

 $#$ 

# 2. Copy and paste capabilities from: https://wiki.saucelabs.com/display/DOCS/Platform+Configurator  $#$ capabilities

```
## 2. Copy and paste capabilities from: https://wiki.saucelabs.com/display/DOCS/Platform+Configurator
#capabilities = \{browser_name: 'chrome',
    browser_version: '78.0',
    platform_name: 'Windows 10',
    "sauce:options" \Rightarrow {
        screen_resolution: '1024x768',
```
### **Execute Code**

"ruby sauce\_example.rb"

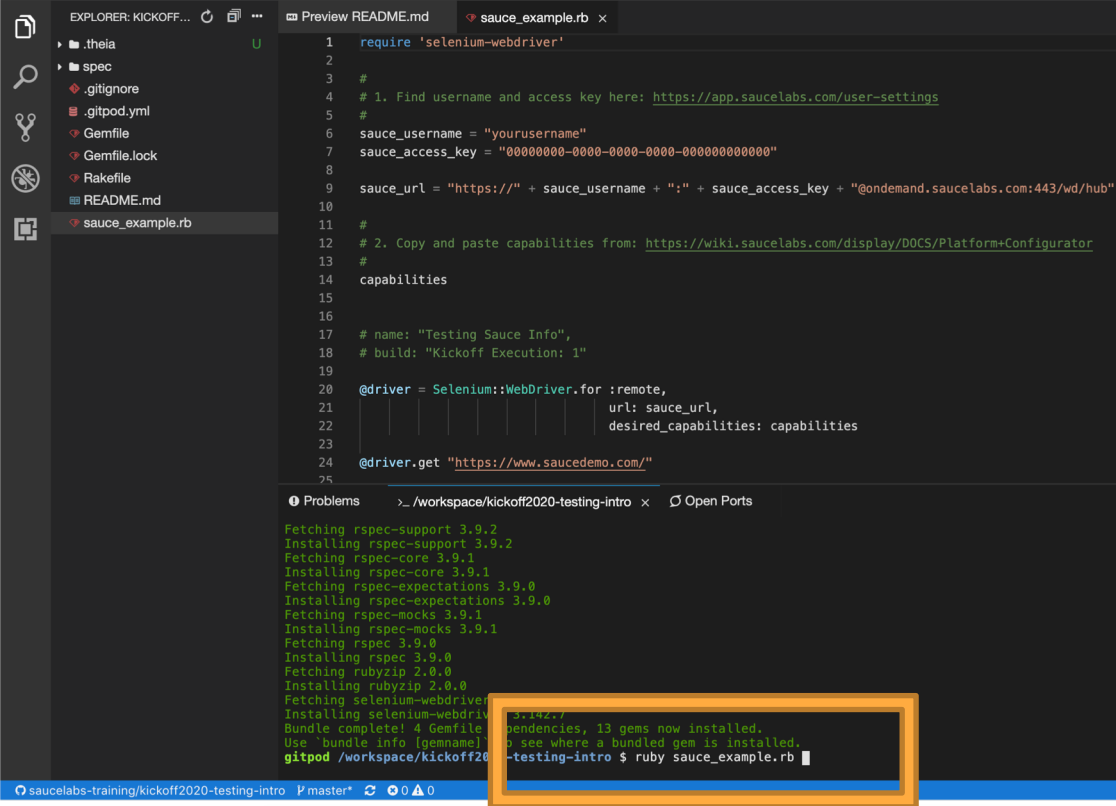

### **Watch Test Run**

#### <https://app.saucelabs.com/dashboard/tests>

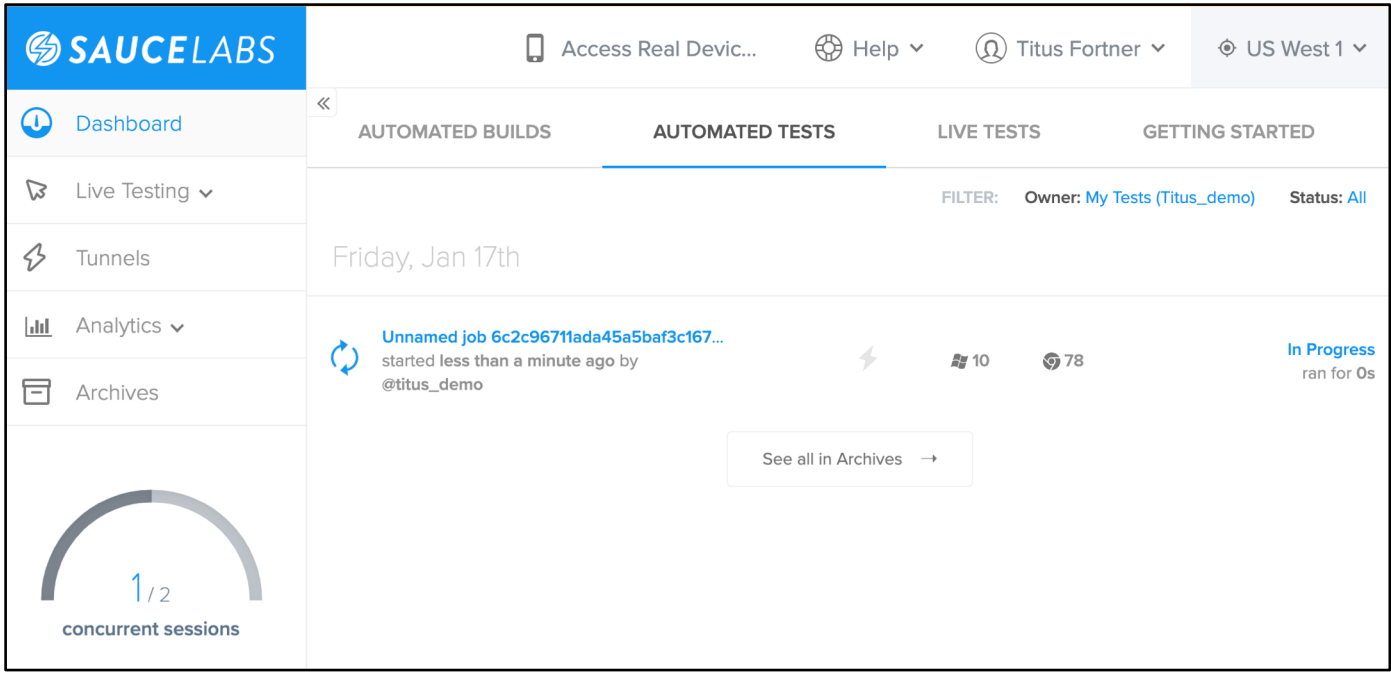

### **Sauce UI: Test Page**

### Things to Notice

- "Unnamed job"
- No Build Name
- "?" Instead of Result
- Empty Network Tab
- Empty Performance Tab

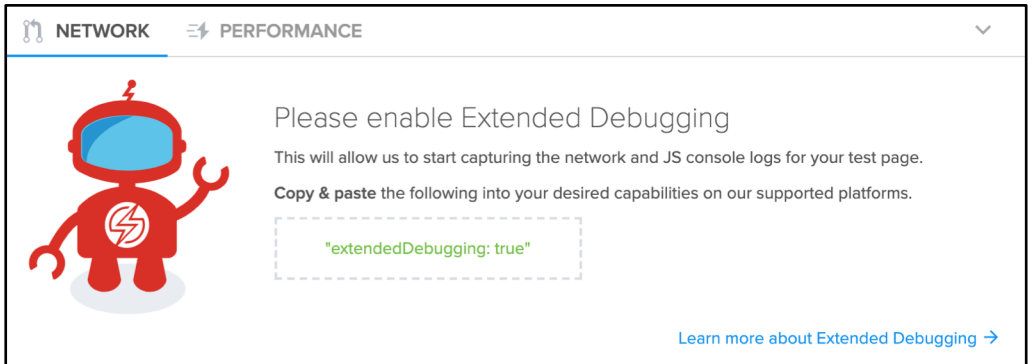

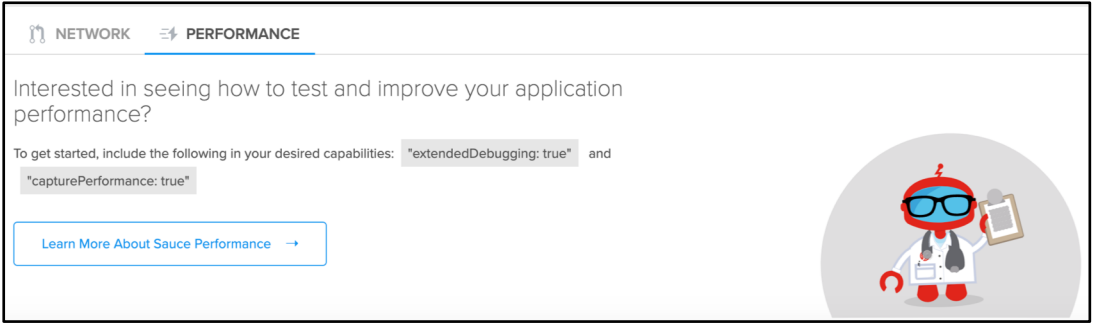

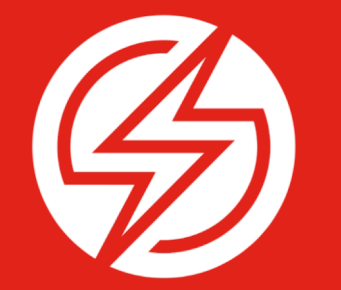

## **Adding Sauce Labs Options**

### **Set Sauce Labs Configurations**

#### <https://docs.saucelabs.com/reference/test-configuration>

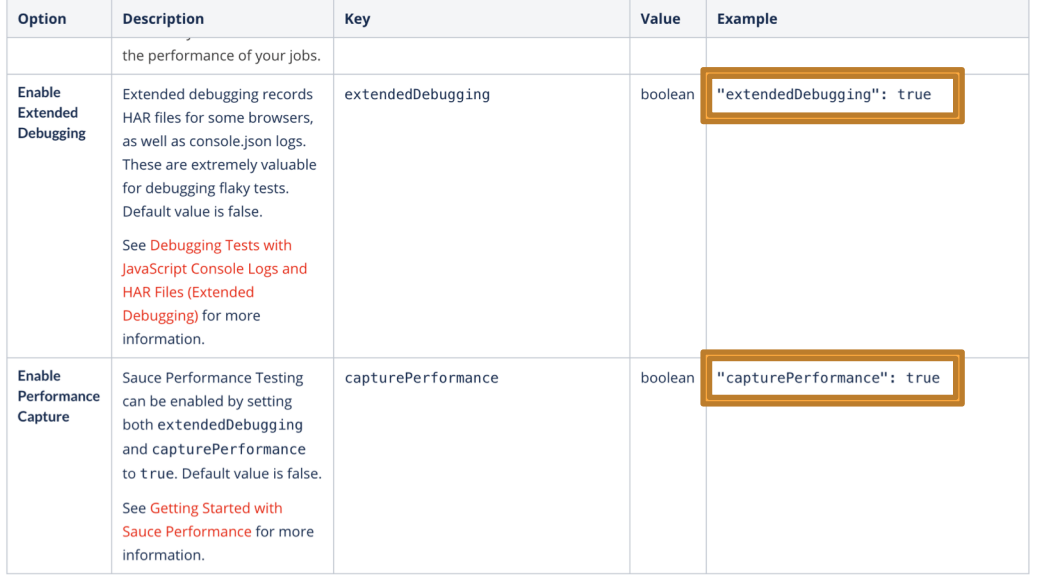

### **Set Sauce Labs Configurations**

#### Uncomment / Copy / Paste Name & Build

```
# 2. Copy and paste capabilities from: https://wiki.saucelabs.com/display/DOCS/Platform+Configurator
capabilities = \{browser name: 'chrome',
    browser version: '77.0',
    platform name: 'Windows 10',
    "sauce:options" \Rightarrow {
        screen_resolution: '1024x768',
        "extendedDebugging": true,
        "capturePerformance": true.
        name: "Testing Sauce Info",
        build: "Kickoff Execution: 1"
```
### **Look at Test View**

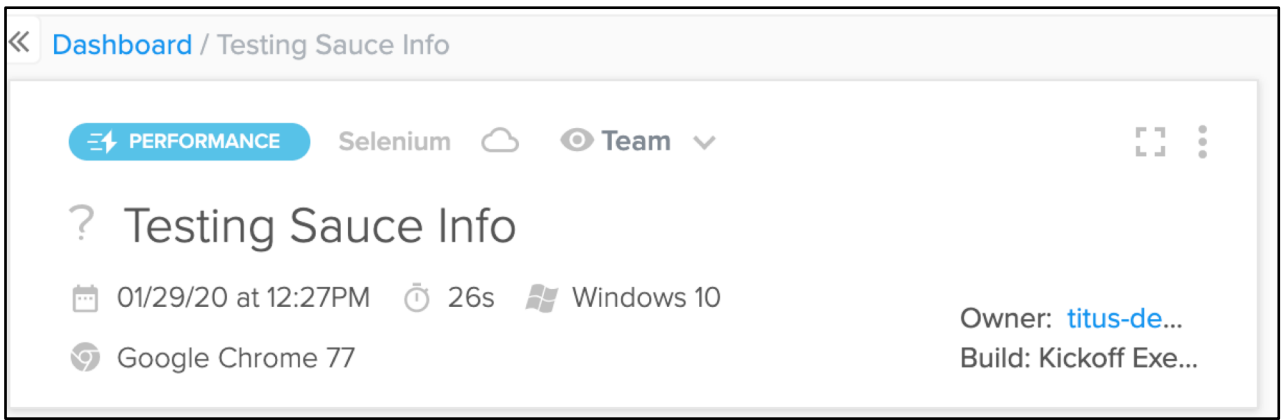

### **Look at Network View**

#### (click on Network Tab at Bottom)

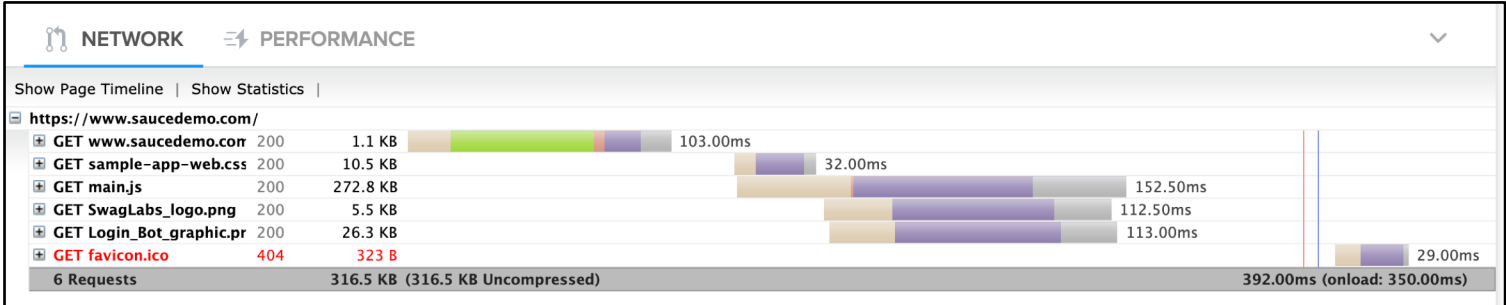

### **Look at Performance View**

#### (click on Performance Tab at Bottom)

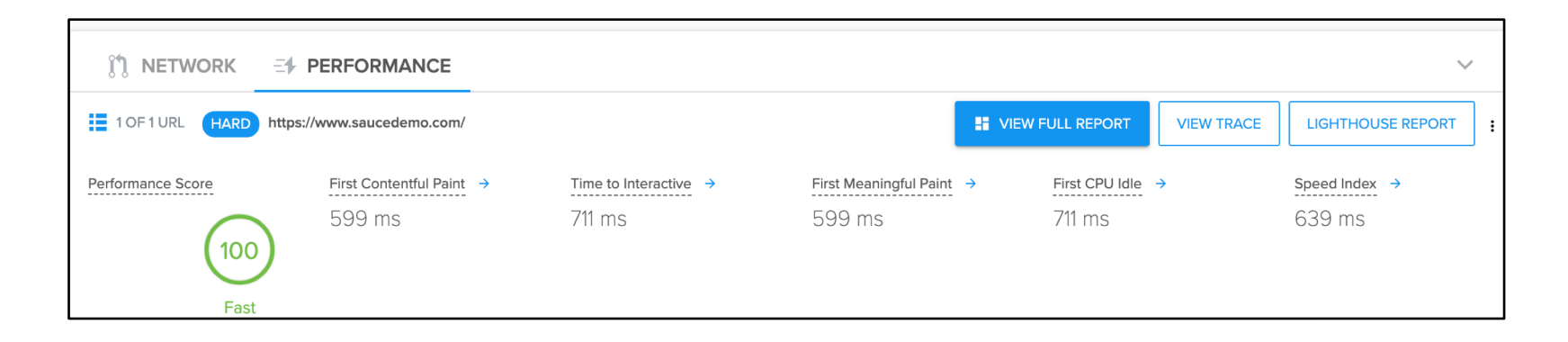

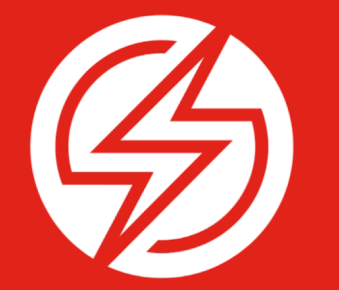

## **Running a "Real" Test**

### **Go to Sauce Demo**

#### http://saucedemo.com

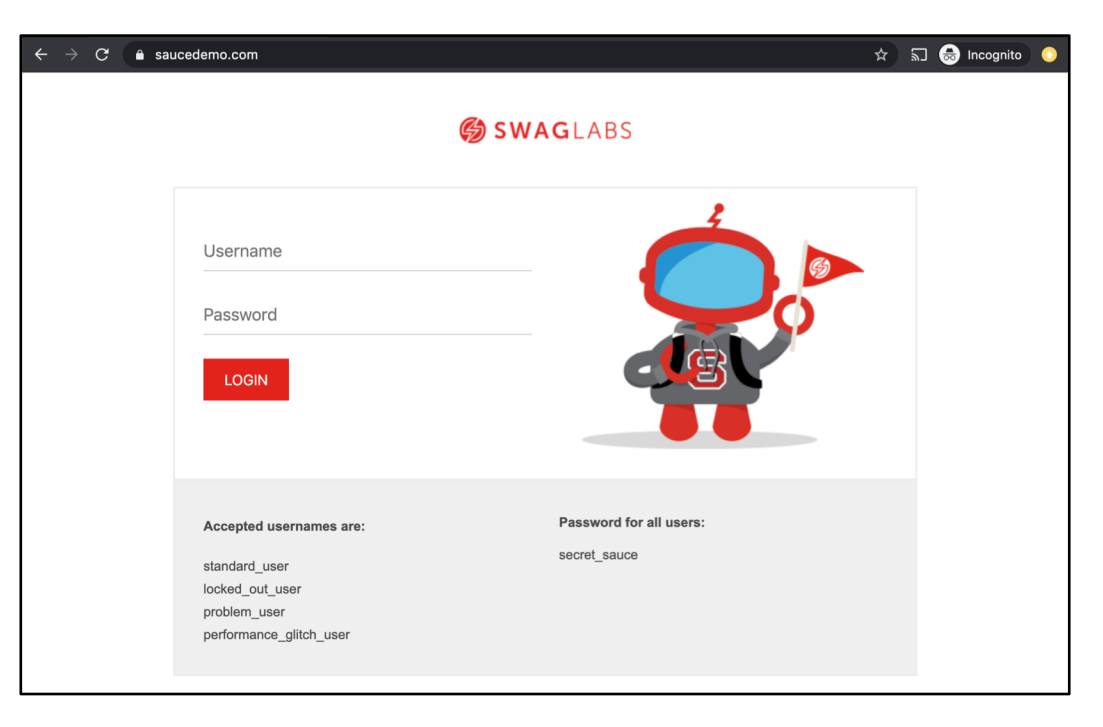

### **Uncomment Remaining Code**

Uncomment Remaining Code

@driver.find\_element(id: 'user-name').send\_keys('standard\_user') @driver.find element(id: 'password').send keys('secret sauce') @driver.find\_element(css: "[type='submit']").click

```
actual_result = @driver.current_url == "https://www.saucedemo.com/inventory.html" ? "passed" : "failed"
@driver.execute script("sauce:job-result=#{actual result}")
@driver.quit
```
### **Look at Build List**

#### [https://app.saucelabs.com/dashboard/builds](https://app.saucelabs.com/dashboard/tests)

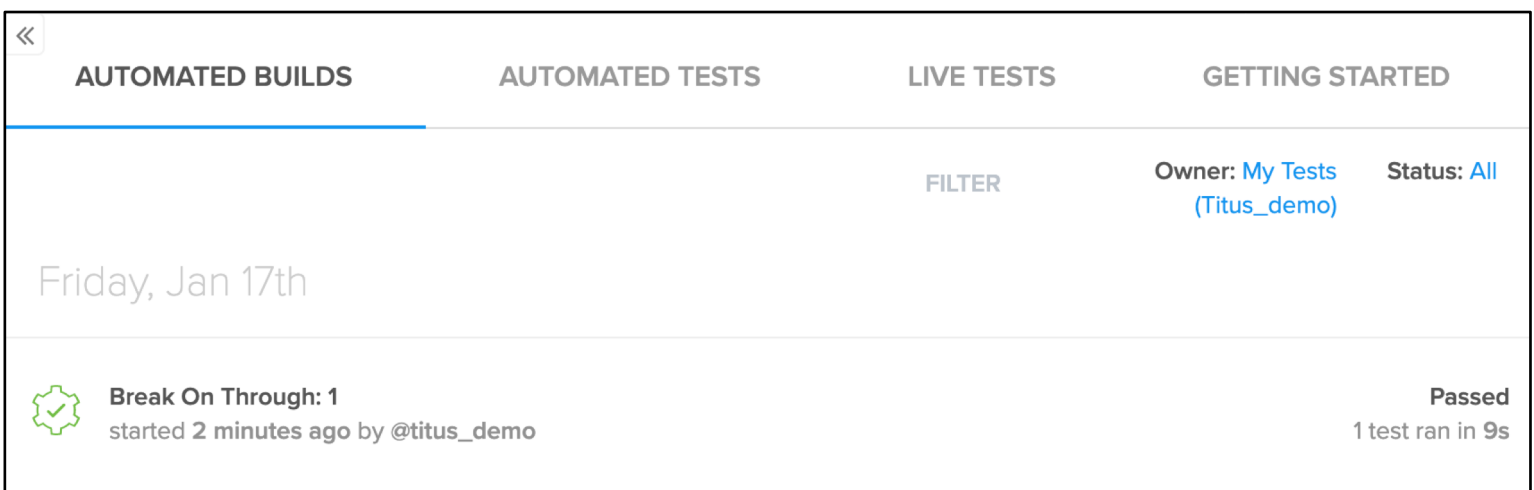

### **Look at Build View**

#### (click on build from Build List)

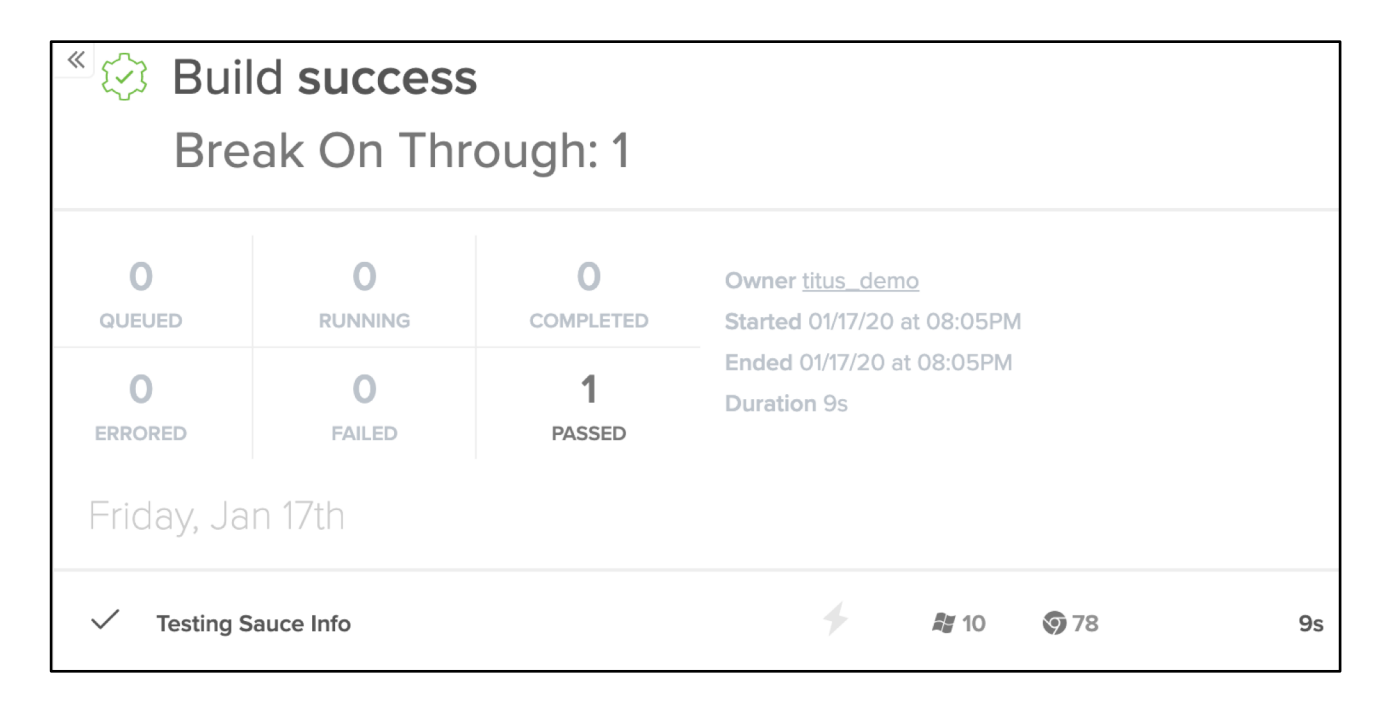

### **Watch Test Run**

#### <https://app.saucelabs.com/dashboard/tests>

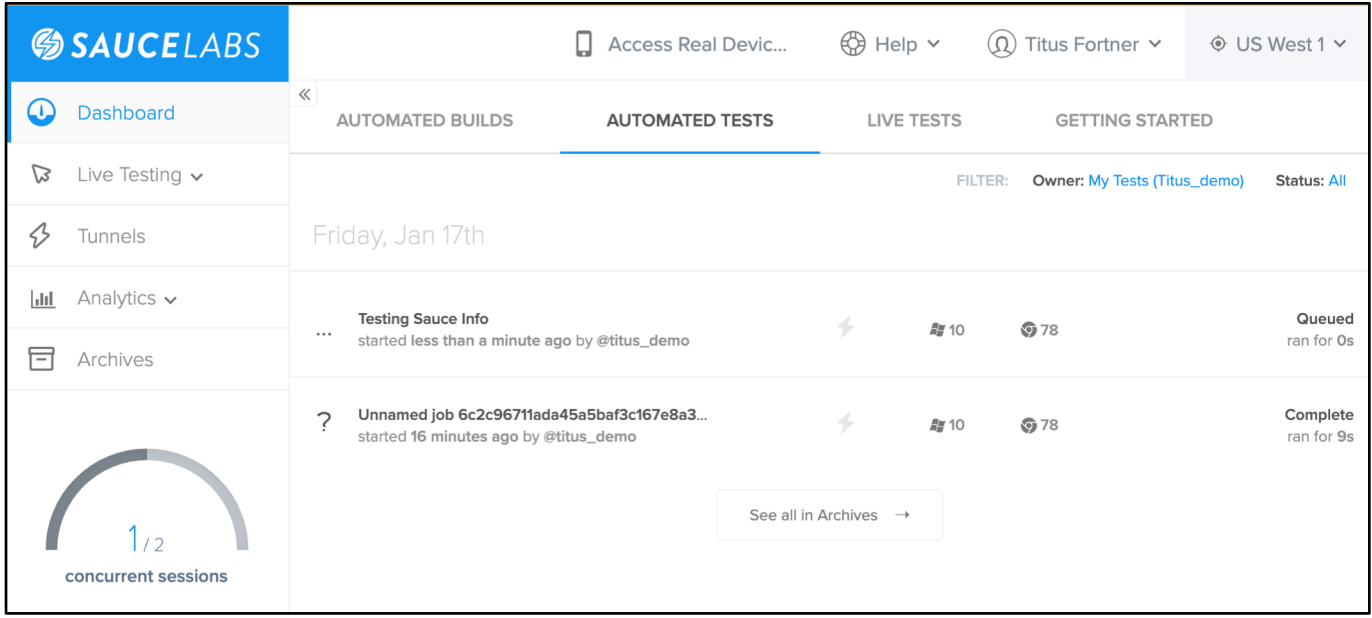

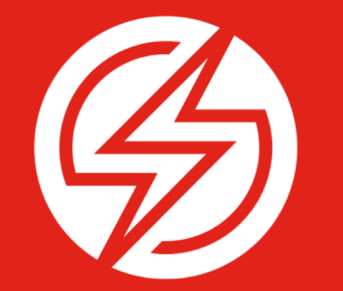

## **Try making changes**

### **Look at Build List**

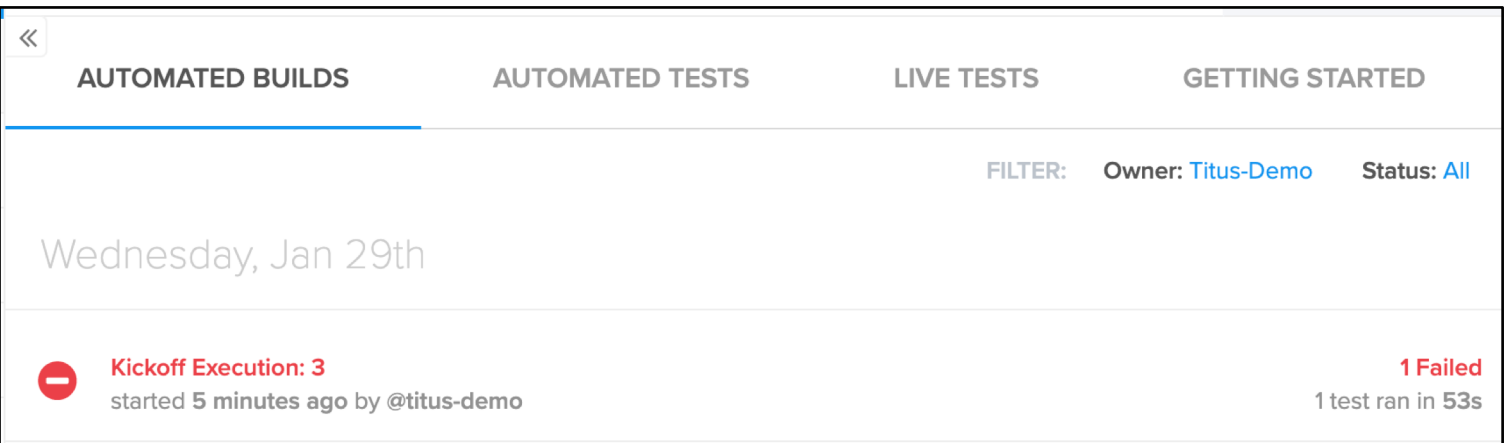

### **Look at Build View**

#### (click on build from Build List)

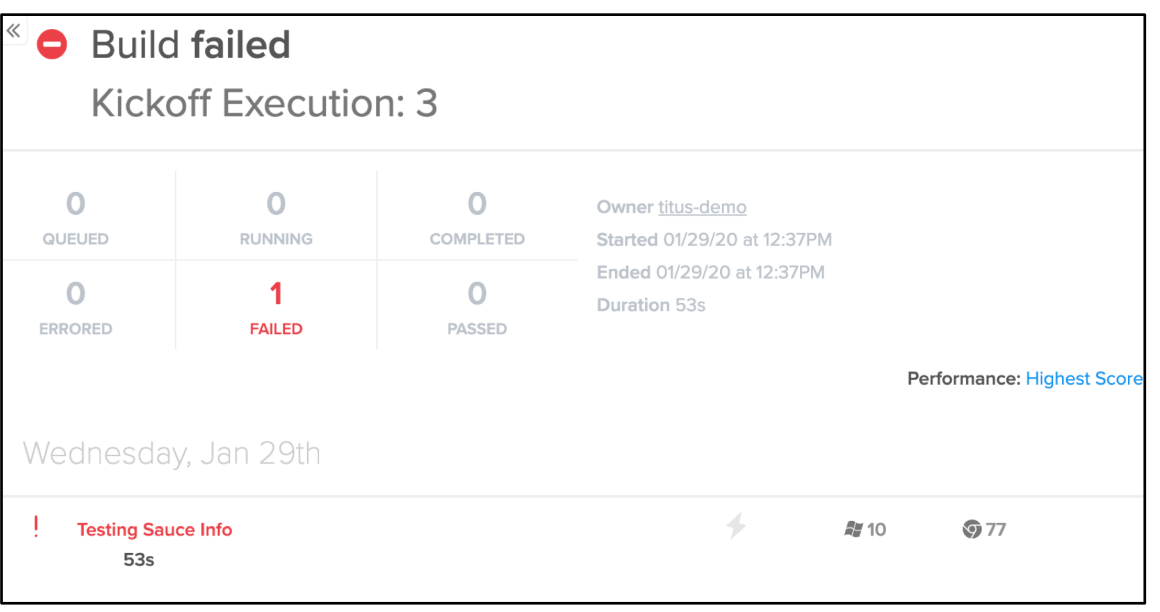

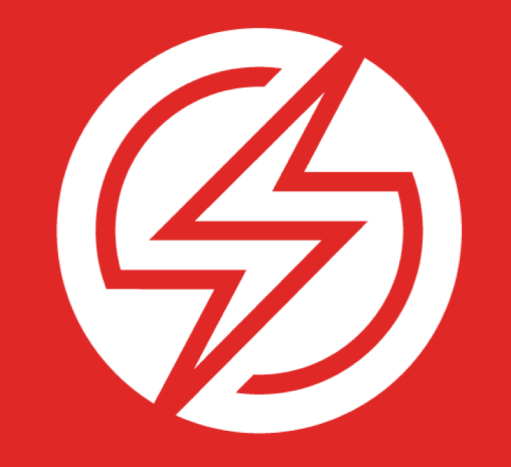

# THANK YOU